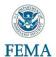

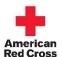

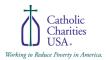

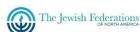

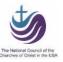

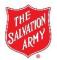

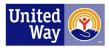

# Emergency Food and Shelter National Board Program (EFSP) Website - User Guide for Local Recipient Organizations (LROs)

**Copyright@2020** United Way. All rights reserved. This manual may not be copied, photocopied, reproduced, translated or converted to any electronic or machine-readable form in whole or part without prior written approval of United Way.

Third Edition: September 2020

Emergency Food and Shelter National Board Program 701 North Fairfax Street
Alexandria, Virginia 22314-2064
(703) 706-9660 - phone
(703) 706-9677 - fax
www.efsp.unitedway.org

# Table of Contents

| Welcome to the EFSP Website       |    |
|-----------------------------------|----|
| How to Use this Guide             |    |
| Glossary of EFSP Program Terms    |    |
| Certification Forms               |    |
| Interim Report and Second Payment | 36 |
| Final Reports                     | 48 |
| Variances                         | 65 |
| Manage Personal Info              | 66 |
| Training Workshops                | 67 |
| What Makes Sense; What Works      | 68 |
| Kev Program Dates                 | 69 |

# Welcome to the EFSP Website

This guide is designed to introduce you to using EFSP Website. The EFSP Website a streamlined process, for submission of documents to EFSP. This user guide will help the Contact Person of the Local Recipient Organization to submit Interim Report and 2nd Payment Request, Final Report, Variance Requests and Manage their personal information on the Website.

# How to Use this Guide

This User Guide is divided into several topics. You can read the topics in order, or you can read the rest of this information and then start with the topic that best suits your interests and role. Within each topic, we have explained the step by step the complete workflow.

## A. User Guide's Styles and Conventions

| Sr. No. | Conventions                                                                                                 | Usage                                                                   |  |
|---------|----------------------------------------------------------------------------------------------------|-------------------------------------------------------------------------|--|
| 1       | Icons/Images                                                                                                | Icons/Images                                                            |  |
|         |                                                                                                    | Back-forward navigation arrows                                          |  |
|         |                                                                                                    | Dack forward havigation arrows                                          |  |
|         |                                                                                                    |                                                                         |  |
|         |                                                                                                    | Radio buttons                                                           |  |
| 2       | Shading                                                                                                    | Note, Condition and Tip                                                 |  |
| 3       | Bold font                                                                                                   | Used to indicate Buttons, Tabs, Main-menu and Sub-menu, Check box, and  |  |
|         |                                                                                                    | Radio button.                                                           |  |
| 4       | Buttons                                                                                                    | Add: Enables you to add information                                     |  |
|         |                                                                                                    | Cancel: Enables you to cancel the task and go back to the previous page |  |
|         |                                                                                                    | Close: Enables you to close the Current screen                          |  |
|         |                                                                                                    | Edit: Enables you to edit the data                                      |  |
|         |                                                                                                    | Exit: Enables you to exit the page/window                               |  |
|         |                                                                                                    | Home: Enables you to go to Home page                                    |  |
|         |                                                                                                    | Print: Enables you to print a page/report                               |  |
|         |                                                                                                    | <b>OK</b> : Enables you to save the data and close the window           |  |
|         |                                                                                                    | Refresh: Enables you to refresh the screen                              |  |
|         |                                                                                                    | Reset: Enables you to reset the screen                                  |  |
|         |                                                                                                    | Save: Enables you to save the data.                                     |  |
|         |                                                                                                    | Sign Out: Enables you to log out from the application                   |  |
|         |                                                                                                    | View: Enables you to view a report                                      |  |
|         |                                                                                                    | Undo: Enables you to undo changes                                       |  |
| 5       | Button/Icon that should be clicked/checked in the course of a procedure are presented as                    |                                                                         |  |
|         | follows: Click the <b>Save</b> button. Check the <b>LRO</b> radio button. Select from the <b>Phase</b>      |                                                                         |  |
|         | box.                                                                                                    |                                                                         |  |
| 6       | Pop-up message are enclosed in inverted commas. For e.g. "Reallocation Request Receipt added successfully". |                                                                         |  |
| 7       | If an instruction requires the number of the Phase/LB number/LRO number/SSA number, it                      |                                                                         |  |
|         | is represented as #/##################################                                                      |                                                                         |  |
|         | If an instruction                                                                                           | requires the name of a User, it is represented as 'XYZ'.                |  |

## **B.** System Requirements

Below are the system requirements, which are essential to run the process:

- 1. Version 7.0 or later of Microsoft Internet Explorer or version 3.5 or later of Mozilla Firefox
- 2. Recommend ActiveX be enabled for Internet Explorer
- 3. JavaScript and cookies enabled
- 4. 1024 x 768 monitor resolution recommended
- 5. Adobe or PDF reader
- 6. Turn off the Pop-Up blocker

#### C. Logging In

The Contact Person of the Local Recipient Organization (LRO) can login to EFSP Website. There can only be one contact person per LRO.

1. Type http://www.efsp.unitedway.org in your preferred internet browser and press **Enter** key on your keyboard.

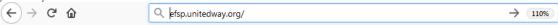

EFSP Website **Home** screen appears.

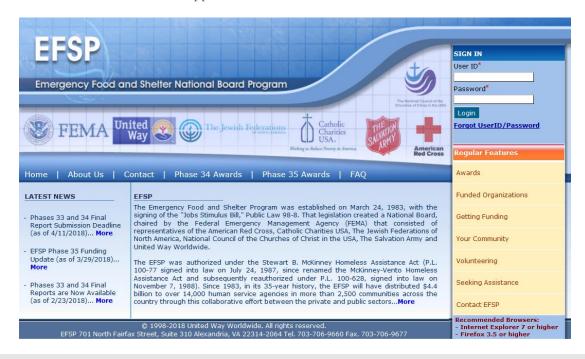

**Tip**: You can reach the EFSP Website's **Home** Page from anywhere in the interface by clicking the **Home** button at the top left corner of the screen.

2. Enter your nine-digits User ID in the **User ID** field.

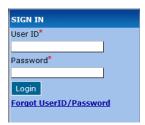

Note: User ID of Contact Person is the LRO Number (e.g. 000601001).

- 3. Enter your Password in **Password** field.
- 4. Click on the **Login** button. EFSP Website **Home** screen appears.

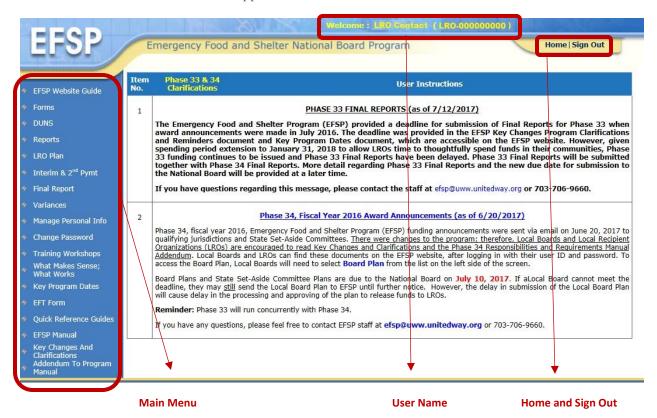

*Tip*: You can return to this home page at any time by clicking on the **Home** link on the top right corner.

#### If You Don't Remember Your User ID or Password or Both

- Click the Forgot Password link.
- Forgot Username/Password window appears.

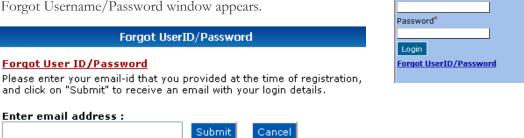

- Enter the Email ID (provided at the time of registration).
- Click the **Submit** button.

If the Email ID does entered does not match with the one provided at the time of registration then a pop-up message appears.

SIGN IN User ID\*

If You Are Logging In For The First Time, System Ill Request You To Change Your Password.

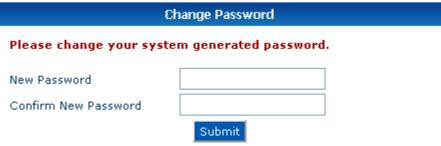

• Enter your new Password in New Password field.

**Note:** New Password must be at least 8 characters long.

- Enter your new password again in the **Confirm New Password** field.
- Click the **Submit** button.
- A pop-up message appears that says, "Please login again with new password."
- Click the **OK** button.

EFSP Website Home screen appears.

# **Glossary of EFSP Program Terms**

**Agency:** Non-profit or governmental unit receiving funds through the Emergency Food and Shelter Program, see Local Recipient Organization (LRO).

Award: The dollar amount allocated to the State Set-Aside Committee, a jurisdiction or an individual LRO.

**BLS:** Bureau of Labor Statistics, federal government agency that provides unemployment data for use in making funding allocations.

**Documentation:** Cancelled checks and invoices or schedules to support expenditures.

- DR: Documentation required.
- NDR: No Documentation required.

**Electronic Funds Transfer (EFT):** The ability to directly transfer/deposit funds into agencies/LROs bank accounts.

**FEIN:** The federal employer's taxpayer ID number given to agencies by the Internal Revenue Services (IRS). This number is also called the EIN number for EFSP purposes.

End Date: Date by which all funds must be expended, this date is selected annually by the Local Board.

Final Report: Annual report filed by each Local Board and LRO of expenditures of program funds.

The report is two parts:

- Local Board Summary Certification: Local Board's confirmation that the reported information submitted is accurate and according to the EFSP guidelines.
- LRO Report: Annual report of agency expenditures of program funds.

**Fiscal Agent:** An LRO that maintains all EFSP financial records for another agency. Both organization names must be listed on the Local Board Plan and Final Report. A certification form must be completed by the fiscal agent and maintained by the Local Board.

**Fiscal Conduit:** An LRO that maintains all EFSP financial records on behalf of two or more other agencies under a single grant. Only the fiscal conduit agency's name will appear on the Local Board Plan and Final Report. A certification form must be completed by the fiscal agent and maintained by the Local Board. In addition, a supplemental report must be completed for each agency under the umbrella agency when Final Reports are completed and filed with the National Board.

**Jurisdiction: C**ity, county or combination receiving funds through the Emergency Food and Shelter Program.

Local Board (LB): Decision making body for each jurisdiction.

**Local Board Chair:** Person elected in a jurisdiction to serve as the primary point of contact with signing authority.

**Local Board Identification** The six-digit unique number which identifies the specific jurisdiction/Local Board.

**Local Board Plan:** Forms online forms completed, e-signed and return to the National Board indicating the LROs allocated funds by the Local Board. The Local Board Plan is in four parts and must be submitted via the Website and e-signed.

**Local Board Staff:** Person selected in a jurisdiction to serve as the primary point of contact in lieu of the Local Board chair. This person is usually given signing authority in the chair's absence.

**Local Recipient Organization (LRO):** Non-profit or governmental unit receiving funds through the Emergency Food and Shelter Program. LROs are also referred to as agencies.

**Local Recipient Organization Identification:** The nine digit unique number which identifies each LRO within a jurisdiction.

**National Board (NB):** Decision making body for the Emergency Food and Shelter Program mandated by Congress.

Phase: Grant cycle.

**Phase Spending Period:** The period of time which a jurisdiction has to spend its entire EFSP award. The spending period may vary for each jurisdiction.

**Program Compliance Exception (PCE) Form:** Used to record exceptions found in documentation submitted by LROs/agencies.

**Second Payment/Interim Report:** The form necessary for the LRO to submit to the Local Board and National Board for release of their second half of an award which reflects their program spending to date.

**State Set-Aside (SSA) Committee:** Decision making body for each State receiving funds to award to jurisdictions with a need not reflected or greater than reflected in the statistics used by the National Board.

State Set-Aside Committee Board Plan: Forms sent to State Set-Aside Committees to notify them of the funding to the State. The plan includes award amounts to all directly funded jurisdictions and the amount available for the committee to allocate to jurisdictions throughout their State. The plan must be returned to the National Board so that awards can be made and notices mailed to the jurisdictions funded by the committee. State Set-Aside Committees must also submit to the National Board the roster of their board members and the survey/reason to support their funding decisions.

**State Set-Aside Committee Chair:** Person elected to serve as the primary point of contact for the committee.

**State Set-Aside Committee Staff:** Person selected to serve as the primary point of contact in lieu of the committee chair. This person is usually given signing authority in the chair's absence.

Status Sheet: Computer generated form to record compliance status for jurisdiction.

**Unexpended/Returned Funds:** Funds not spent by LRO that must be returned to the National Board, \$5.00 or more.

# **Certification Forms**

In the **LRO Plan** main-menu, the Contact Person of the Local Recipient Organization can view and generate all required certification forms for each award (whether funded directly, SSA, SSA Reallocation or National Board Reallocation). LRO must e-sign separate certifications for each award type.

After an LRO is awarded funds and the Local Board Plan has been submitted to EFSP and signed by all signers, the funded LROs will receive an email notification alerting them of the award and that the required certification forms are available on the website.

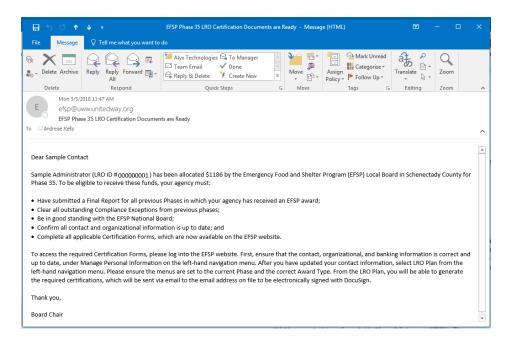

## A. Update LRO Contact Information

**Note:** The email address of LRO Contact designated as signers will be used to send documents for e-signing during the LRO Certification process. Please ensure the email address is correct.

Click on Manage Personal Info on the main-menu.
 Edit Personal Information screen appears with the LRO's personal information.

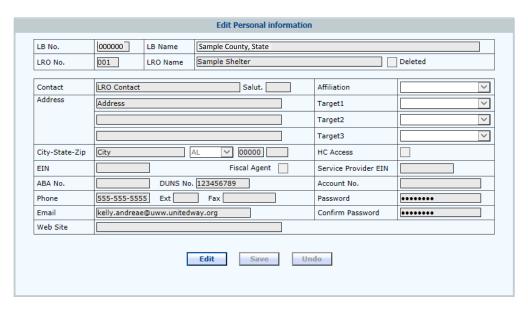

- 1. Click the **Edit** button.
- 1. Enter the LRO personal information.
- 1. Click the **Save** button.

A pop-up message appears that says, "LRO Information updated successfully". Click OK.

#### B. LRO Certification

**Condition:** LRO Certification can be submitted for the current Phase only. The Certification will become available after the Local Board allocates funds to a LRO and the Local Board Plan has been submitted to the National Board and e-signed by all Local Board signers.

1. Click on LRO Plan on the main-menu.

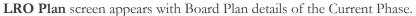

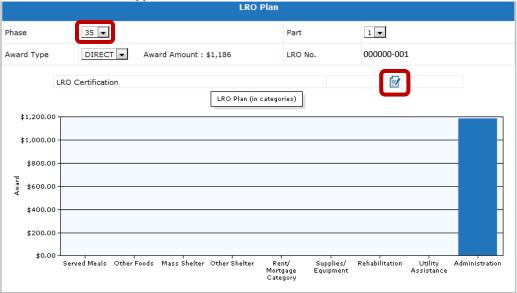

1. Select the Phase from the **Phase** drop-down box.

Note: LRO Plan be viewed for any Phase. The default Phase will always be the Current Phase.

- 1. Click the blue document icon next to **LRO Certification**.
- 1. A pop-up message appears that says "Sending an email link to the LRO for e-signing the LRO Certification Form." Click **OK**.

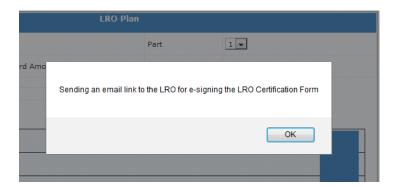

1. Another message appears verifying the email address the LRO Certification Form has been sent to.

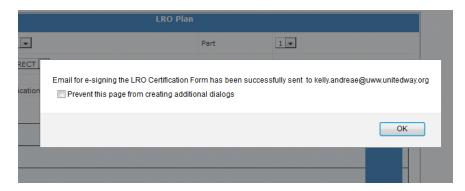

An email is sent to the LRO Contact by DocuSign to electronically sign the LRO Certification.

## C. Electronic Signature for LRO Certification

Review the DocuSign email.
 Open the email and review the message from the sender. Click Review Document to begin the signing process.

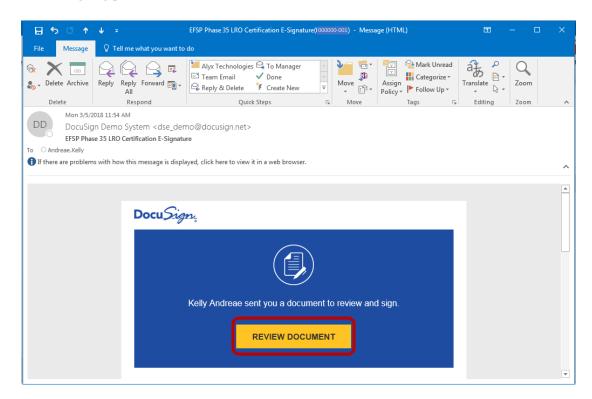

Agree to sign electronically.
 Review the consumer disclosure and select the checkbox I agree to use Electronic Records and Signatures. Click Continue.

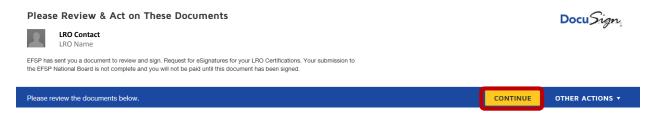

## 1. Start the signing process

Click the **Start** tag on the left to begin the signing process. You are taken to the first field requiring action.

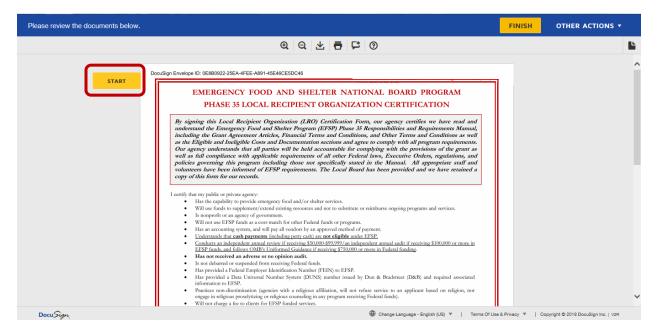

Click the Sign tag. You are asked to Adopt Your Signature.

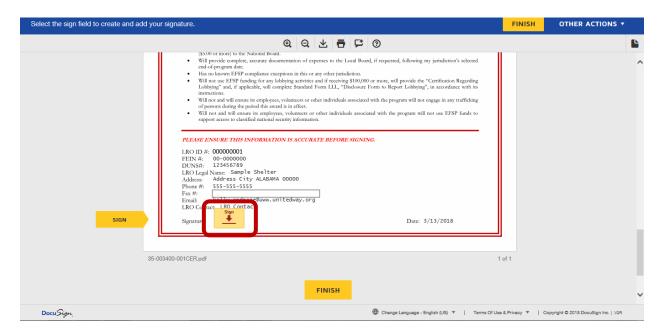

## 1. Verify your name.

Verify that your name and initials are correct. If not, change them as needed.

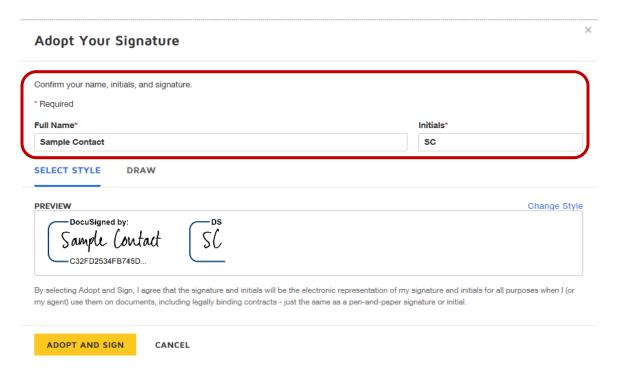

- 1. Adopt a signature. Do one of the following:
  - a. Accept the default signature and initial style.
  - b. Click Change Style, and select a signature option.
  - c. Click **Draw**. Draw your signature using a mouse, or your finger or a stylus.

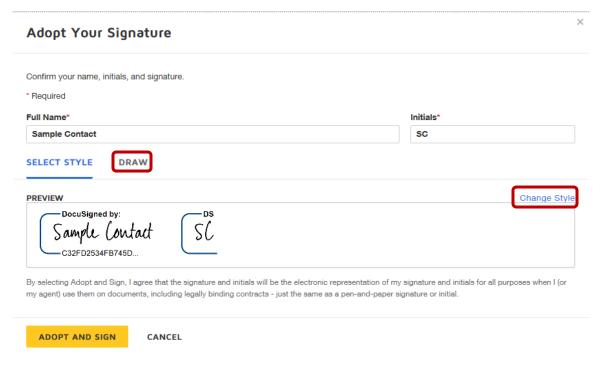

1. Save your signature.

Click **Adopt and Sign** to adopt and save your signature information and return to the document.

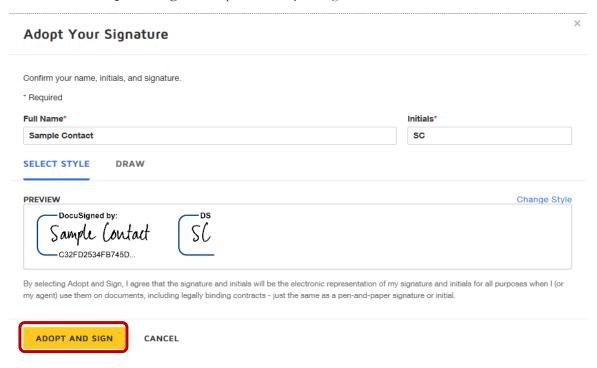

### 1. Confirm signing.

When you finish clicking all signature tags in the document, confirm signing by clicking Finish.

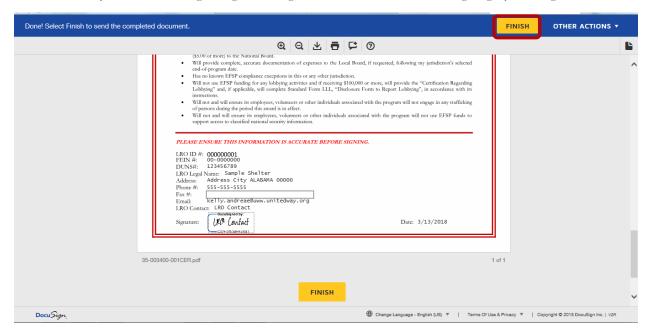

You are given the option to log into DocuSign. <u>This is NOT required for EFSP.</u> Click **the X in the right-hand corner**, unless you have an existing account you would like to connect to.

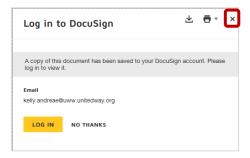

A message appears stating that you have completed your document.

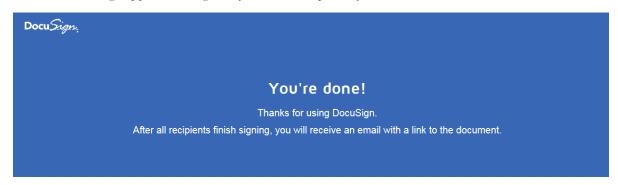

A copy of the signed LRO Certification will be emailed to you and the Local Board. You will be able to download a PDF copy or print a copy of the document on the EFSP website.

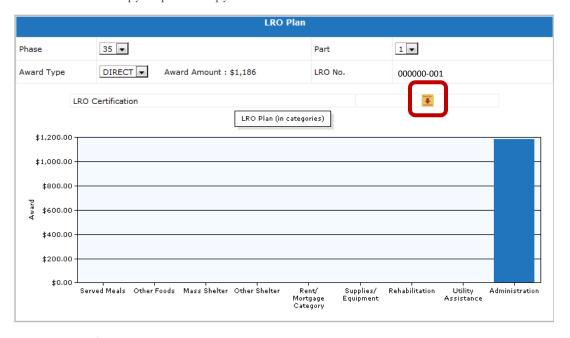

## D. Fiscal Agent/Fiscal Conduit Form

**Condition:** If the Local Board Identifies an LRO as a Fiscal Agent or Fiscal Conduit during the Local Board Plan submission, the Fiscal Agent/Fiscal Conduit Form will appear for the LRO to route the Fiscal Agent/Fiscal Conduit Certification to the sub-grantee(s).

1. Click on LRO Plan on the main-menu.

LRO Plan screen appears with Board Plan details of the Current Phase.

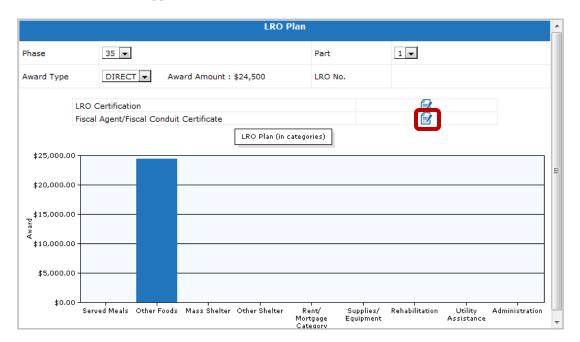

- 1. Select the Phase from the **Phase** drop-down box.
- 1. Click the blue document icon next to Fiscal Agent/Fiscal Conduit Certification.
- 1. A pop-up message appears that says "Email(s) for Fiscal Agent/Conduit e-signing assignment have been sent to [Email address]." Click **OK**.

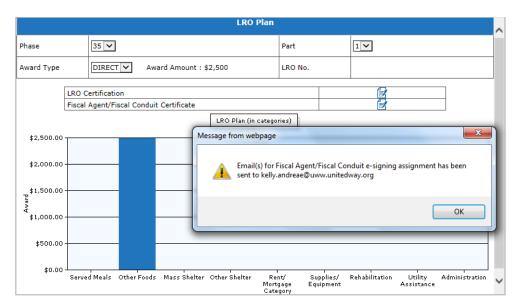

An email is sent to the LRO Contact by DocuSign to designate Fiscal Agent/Fiscal Conduit contacts.

## E. Assigning Fiscal Agent/Fiscal Conduit Forms

Condition: The LRO will receive the number of emails for the number of sub-grantee(s) identified by the Local Board during the Local Board Plan process. For example, if there are three sub-grantees, the LRO will receive three emails to assign the Fiscal Agent/Fiscal Conduit Relationship Certification Form to.

Review the DocuSign email.
 Open the email and review the message from the sender. Click Review Document to begin the signing process.

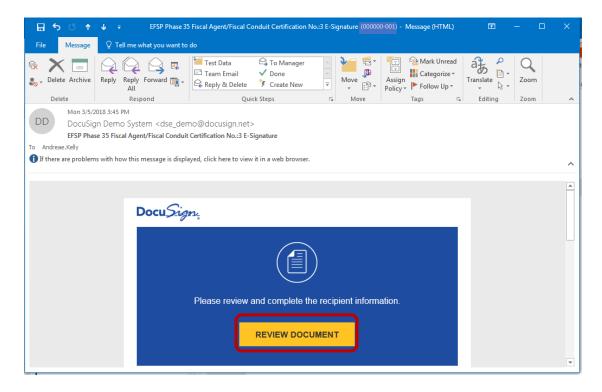

Assign Document.
 Enter the email address and contact name for the sub-recipient of the EFSP Funds. Click Complete and Send.

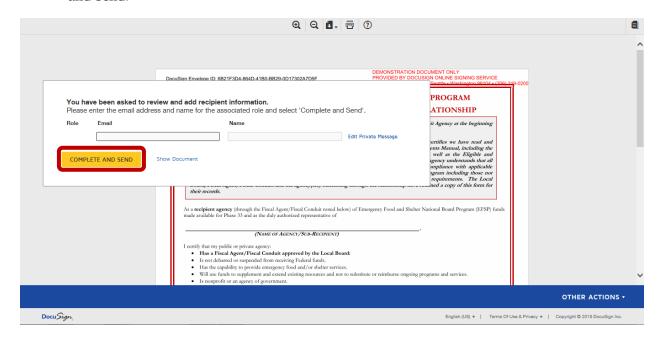

1. A notification appears stating the addressing is complete. Click **Done**.

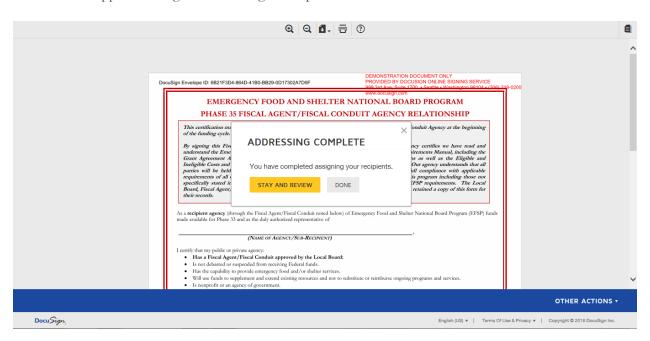

1. The sub-grantee recieves the email from DocuSign and they review the DocuSign email.

Open the email and review the message from the sender. Click **Review Document** to begin the signing process.

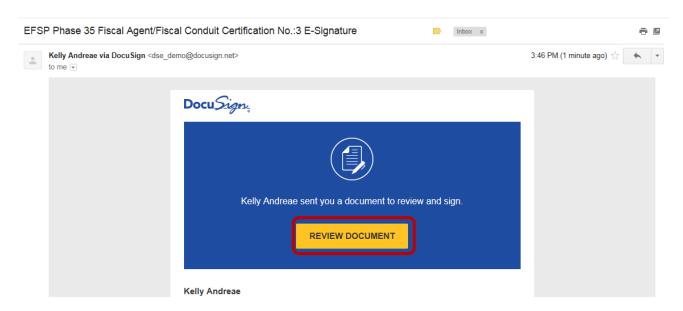

Agree to sign electronically.
 The sub-grantee reviews the consumer disclosure and select the checkbox I agree to use Electronic Records and Signatures. Click Continue.

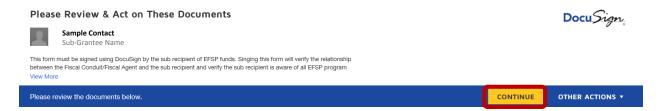

## 1. The sub-grantee starts the signing process

Click the **Start** tag on the left to begin the signing process. You are taken to the first field requiring action.

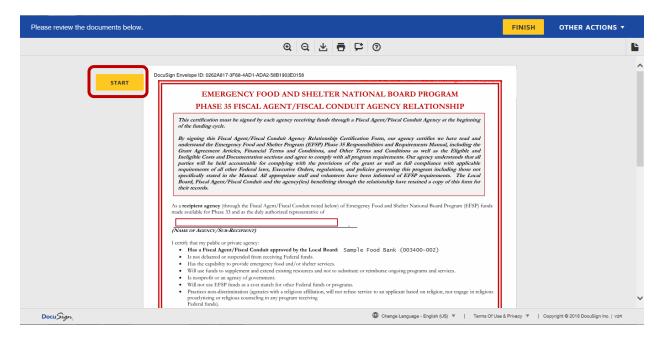

1. Enter the sub-grantee information in all required fields.

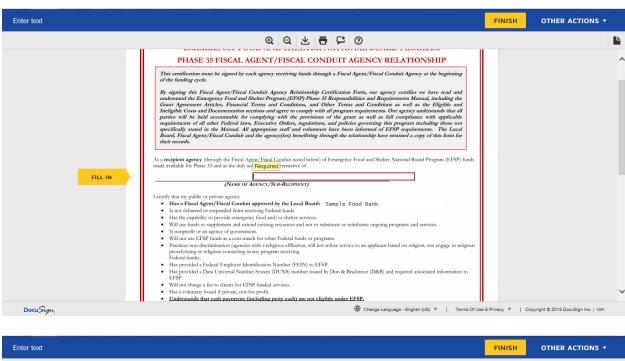

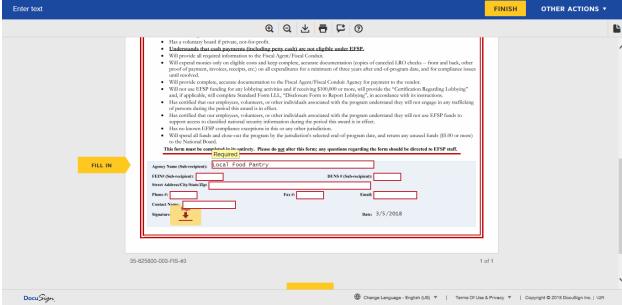

1. After all information has been entered, click the **Sign** tag. You are asked to Adopt Your Signature.

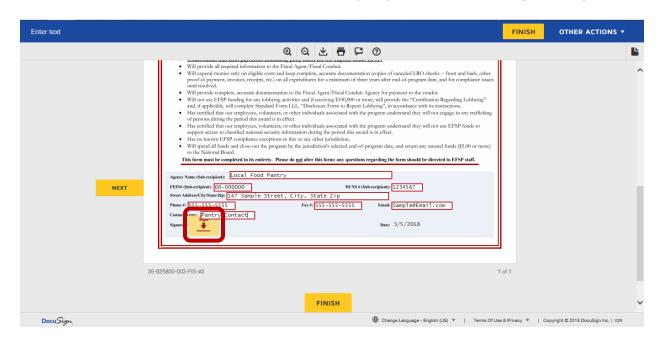

1. Verify your name.

Verify that your name and initials are correct. If not, change them as needed.

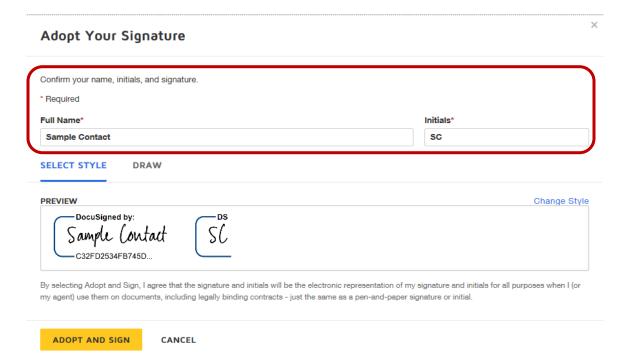

- 1. Adopt a signature. Do one of the following:
  - a. Accept the default signature and initial style.
  - b. Click Change Style, and select a signature option.
  - c. Click **Draw**. Draw your signature using a mouse, or your finger or a stylus.

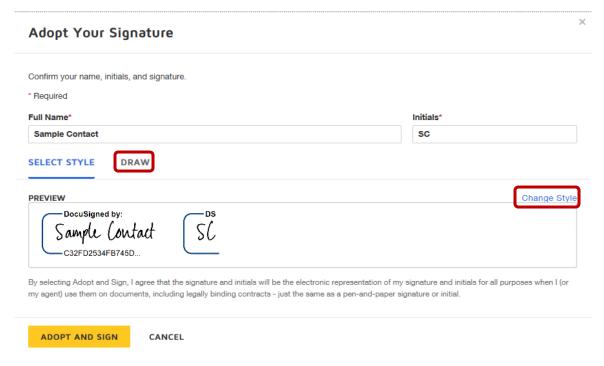

1. Save your signature.

Click Adopt and Sign to adopt and save your signature information and return to the document.

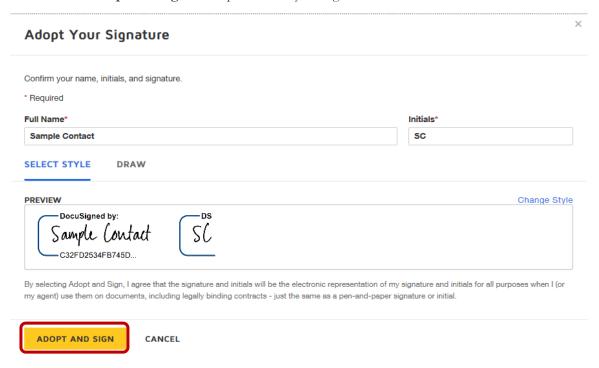

#### 1. Confirm signing.

When you finish clicking all signature tags in the document, confirm signing by clicking Finish.

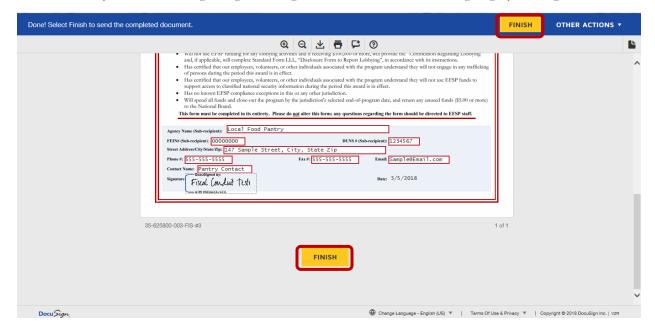

You are given the option to log into DocuSign. <u>This is NOT required for EFSP.</u> Click **the X in the right-hand corner**, unless you have an existing account you would like to connect to.

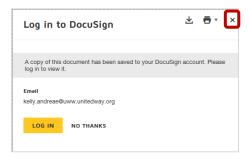

A message appears stating that you have completed your document.

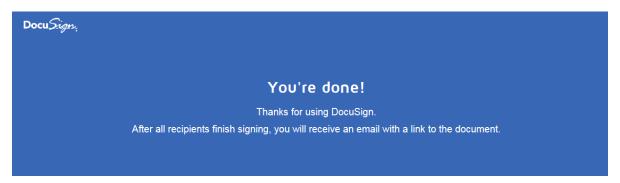

A copy of the signed Fiscal Agent/Fiscal Conduit Certification will be emailed to the umbrella LRO, the sub-grantee, and Local Board. The LRO will be able to download a PDF copy or print a copy of the document on the EFSP website. Fiscal Conduits can select the correct agency form by selecting the email address the form was sent to from the drop-down menu.

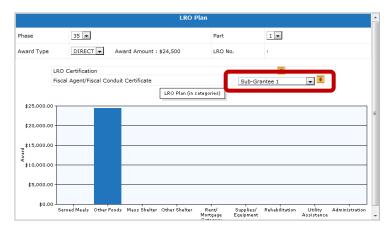

If too many Fiscal Conduit envelopes are created, please contact EFSP to have the extra envelopes voided.

## F. Lobbying Certification

Condition: The Lobbying Certification will only be available to sign, if your LRO is allocated \$100,000 or more.

1. Click on **LRO Plan** on the main-menu.

LRO Plan screen appears with Board Plan details of the Current Phase.

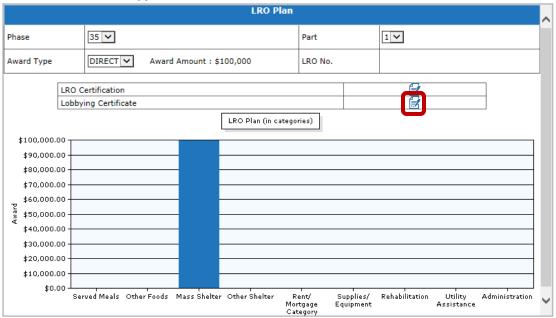

- 1. Select the Phase from the **Phase** drop-down box.
- 1. Click the blue icon next to **Lobbying Certification**.
- 1. A pop-up message appears that says "Sending an email link to the LRO for e-signing the Lobbying Certification Form." Click **OK**.

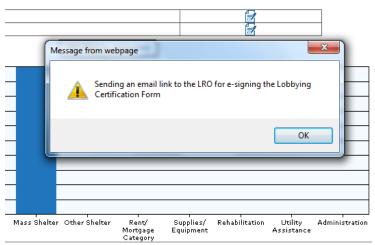

1. Another message appears verifying the email address the LRO Certification Form has been sent to. **Click OK.** 

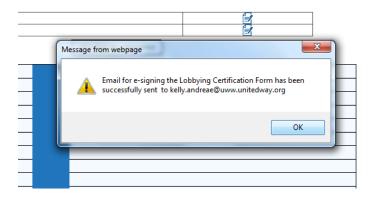

An email is sent to the LRO Contact by DocuSign to electronically sign the Lobbying Certification.

## G. Electronic Signature for Lobbying Certification

Review the DocuSign email.
 Open the email and review the message from the sender. Click Review Document to begin the signing process.

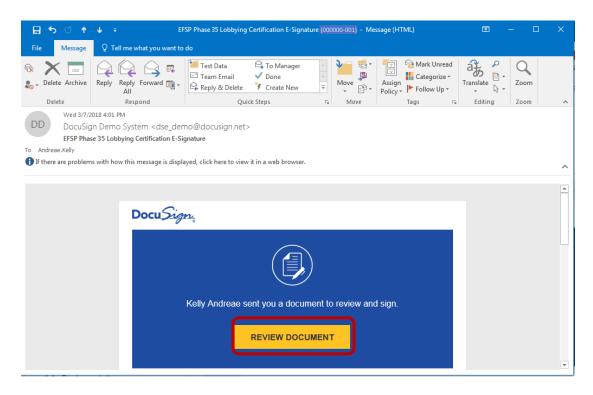

Agree to sign electronically.
 Review the consumer disclosure and select the checkbox I agree to use Electronic Records and Signatures. Click Continue.

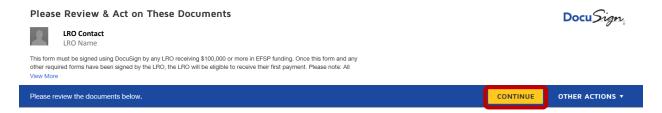

#### 1. Start the signing process

Click the **Start** tag on the left to begin the signing process. You are taken to the first field requiring action.

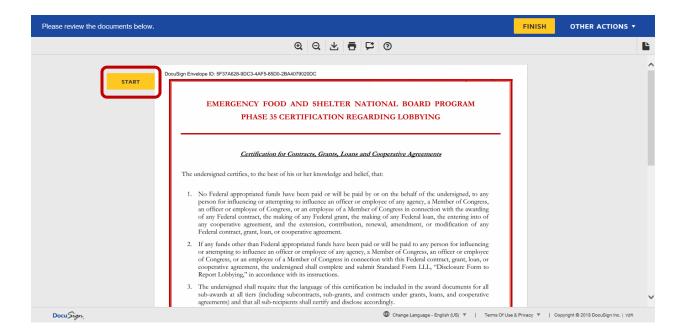

Click the Sign tag. You are asked to Adopt Your Signature.

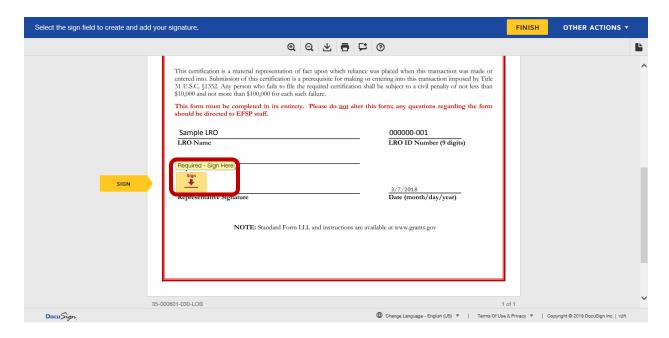

## 1. Verify your name.

Verify that your name and initials are correct. If not, change them as needed.

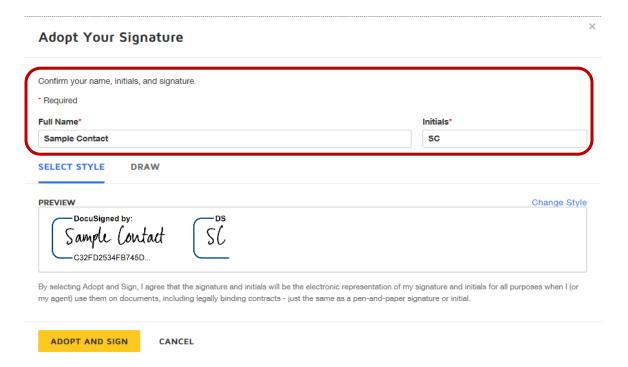

- 1. Adopt a signature. Do one of the following:
  - a. Accept the default signature and initial style.
  - b. Click Change Style, and select a signature option.
  - c. Click **Draw**. Draw your signature using a mouse, or your finger or a stylus.

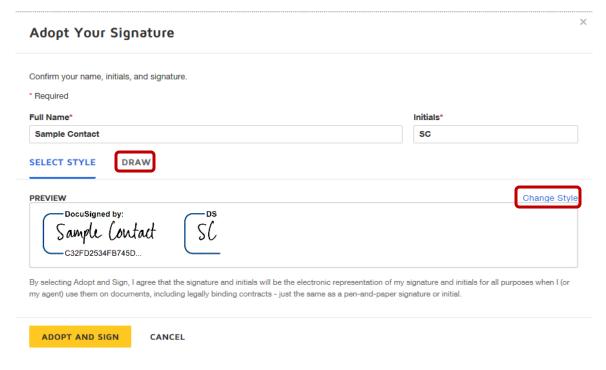

1. Save your signature.

Click **Adopt and Sign** to adopt and save your signature information and return to the document.

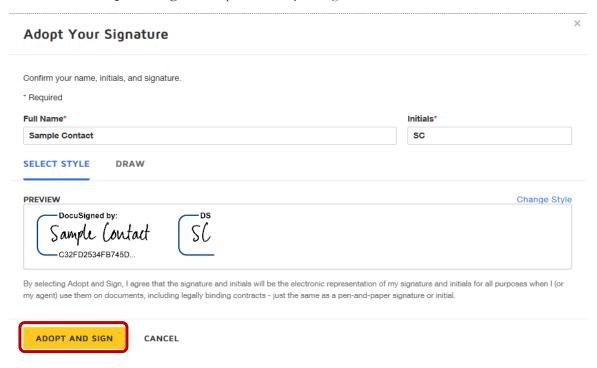

#### 1. Confirm signing.

When you finish clicking all signature tags in the document, confirm signing by clicking Finish.

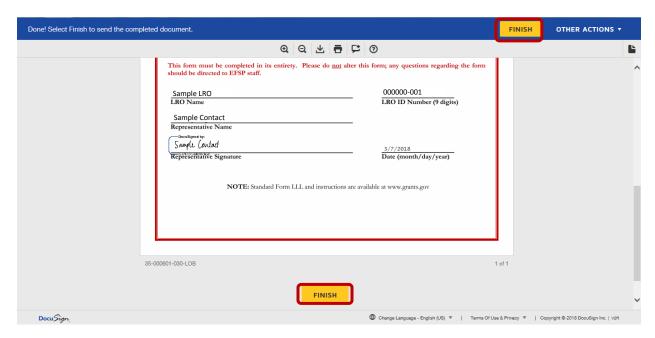

You are given the option to log into DocuSign. <u>This is NOT required for EFSP.</u> Click **the X in the right-hand corner**, unless you have an existing account you would like to connect to.

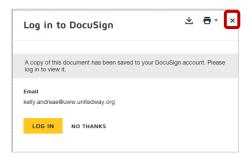

A message appears stating that you have completed your document.

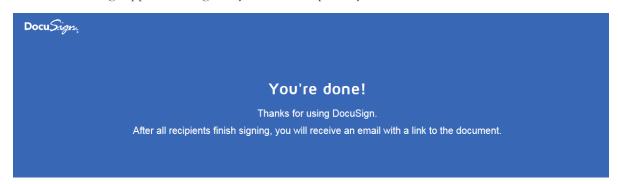

A copy of the signed Lobbying Certification will be emailed to you and the Local Board. You will be able to download a PDF copy or print a copy of the document on the EFSP website.

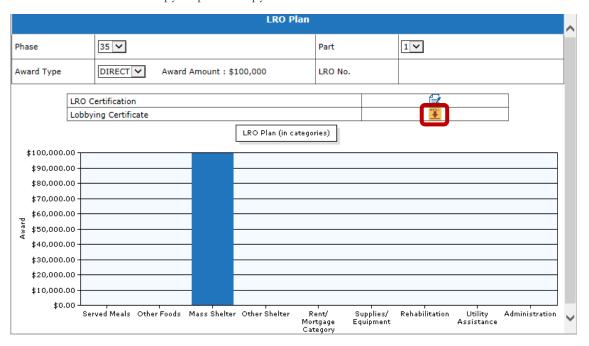

# **Interim Report and Second Payment**

In the **Interim & 2nd Pymt** on the left-hand main-menu, the Contact Person for the LRO can submit Interim Report and request for 2nd Pymt Request to the Local Board.

**Condition:** 1st Payment is made to the LRO.

#### A. Submit Interim Report

1. Click on Interim & 2nd Pymt on the left-hand main-menu.

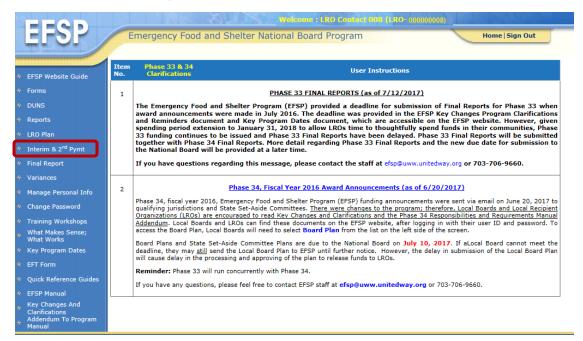

Interim Report and Second Payment Request screen appears.

2. Select the Phase from the **Phase** drop-down box.

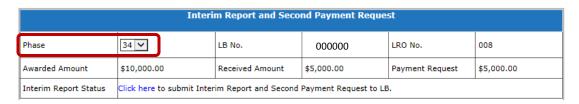

**Note:** Interim Report is submitted for the Current Phase only. The default Phase will always be the Current Phase.

3. Click on the Click here link.

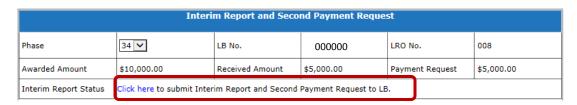

LRO Interim Report and Second Payment Request for Phase-# screen appears.

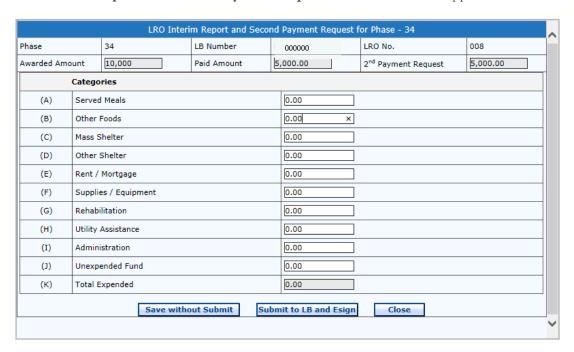

4. Enter the amount in the fields provided against the Categories.

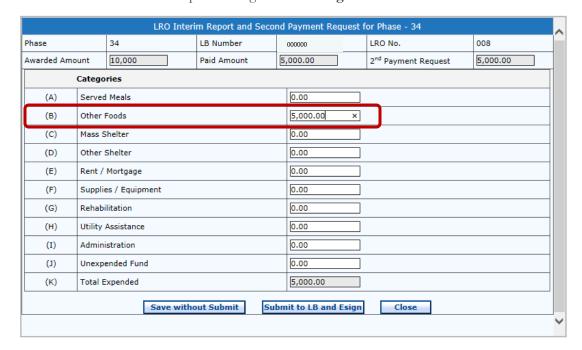

#### 5. Click the **Submit to LB and Esign** button.

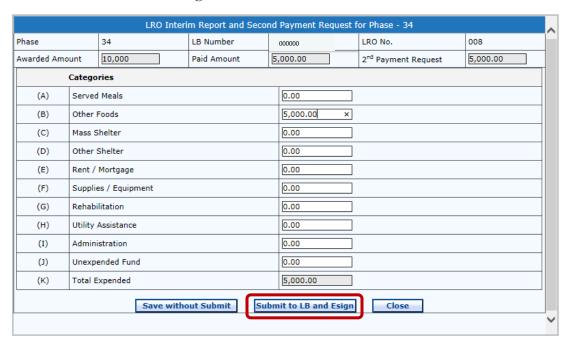

**Note:** The amount reported (line K) must equal the amount paid to date. If you have not spent all the received funds, please enter the amount of unexpended funds on line J.

If Total Expended is not equal to the Paid Amount, then a pop-up message appears that says, "LRO Final Report is not balanced. Do you want to save this Interim Report?"

Click the **OK** button to save. OR Click the **Cancel** button to edit the amount entered. Click the **Close** button.

- A pop-up message appears that says," Are you sure to submit Interim Report to LB".
- Click the **OK** button.
- A pop-up message appears that says, "LRO Interim Report and Second Payment Request has been submitted to LB successfully."
- Click the **OK** button.
- A pop-up message appears that says, "Sending an email link to the LRO for e-signing the Interim Report and Second Payment Request."
- Click the **OK** button.
- A pop-up message appears that says, "Email for e-signing the LRO Interim Report and Second Payment Request has been successfully sent to the LRO."
- Click the **OK** button.
- Interim Report and Second Payment Request screen appears with the LRO Interim Report (in categories) chart.

Interim Report and Second Payment Request screen appears with the LRO Interim Report (in categories) chart. Interim Report Status has changed to "The interim report is in the e-signing process. Please check your email to complete the e-signature process."

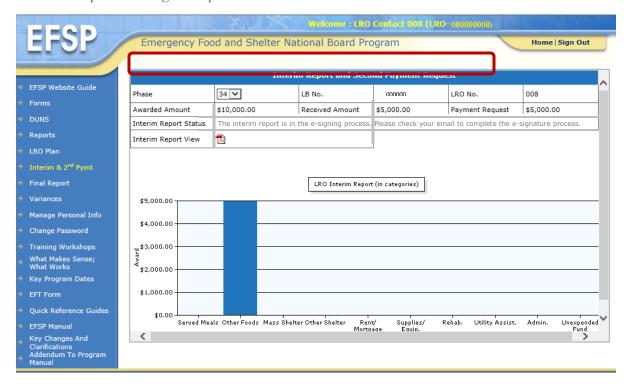

#### B. Electronic Signature

Review the DocuSign email.
Open the email and review the message from the sender. Click Review Document to begin the signing process.

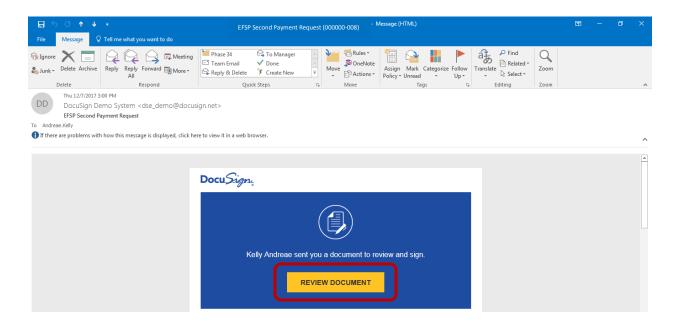

Agree to sign electronically.
 Review the consumer disclosure and select the checkbox I agree to use Electronic Records and Signatures. Click Continue.

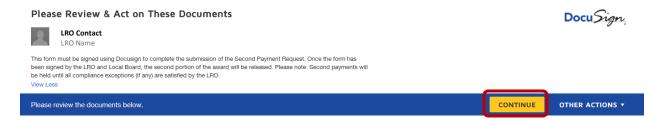

#### 3. Start the signing process

Click the **Start** tag on the left to begin the signing process. You are taken to the first field requiring action.

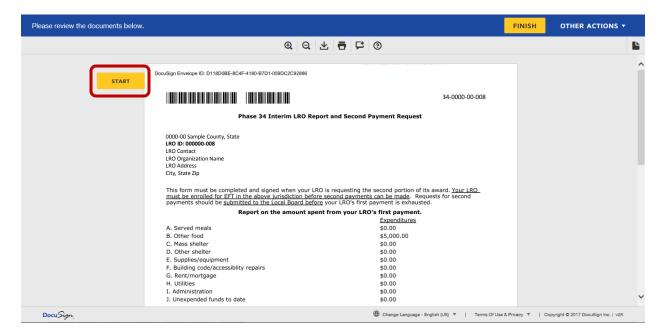

Click the Sign tag. You are asked to Adopt Your Signature.

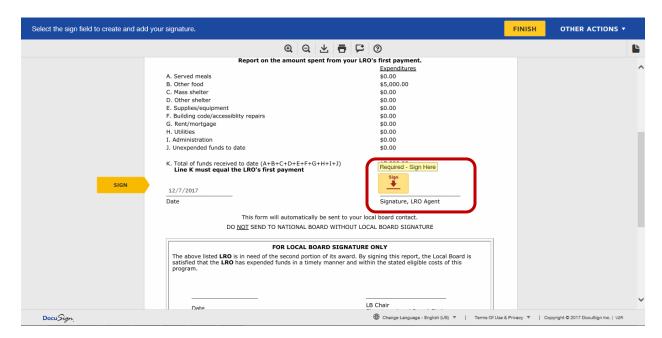

#### 4. Verify your name.

Verify that your name and initials are correct. If not, change them as needed.

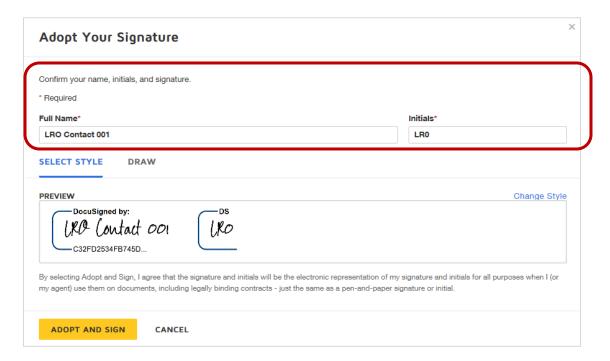

- 5. Adopt a signature. Do one of the following:
  - a. Accept the default signature and initial style.
  - b. Click **Change Style**, and select a signature option.
  - c. Click **Draw**. Draw your signature using a mouse, or your finger or a stylus.

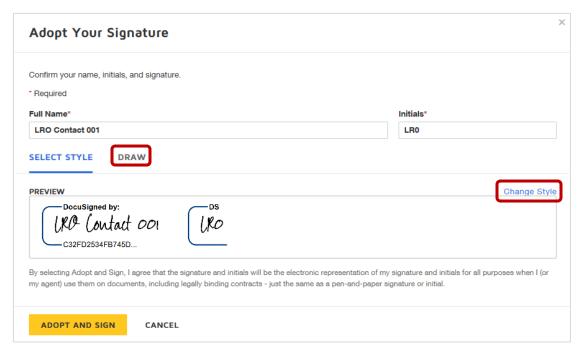

6. Save your signature.

Click Adopt and Sign to adopt and save your signature information and return to the document.

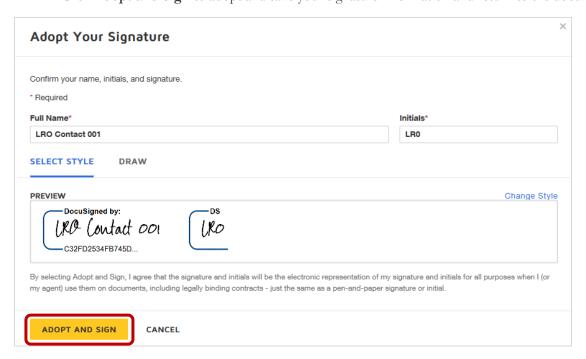

#### 7. Confirm signing.

When you finish clicking all signature tags in the document, confirm signing by clicking Finish.

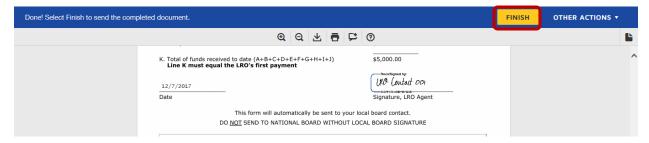

You are given the option to log into DocuSign. <u>This is NOT required for EFSP.</u> Click **the X** in the right-hand corner, unless you have an existing account you would like to connect to.

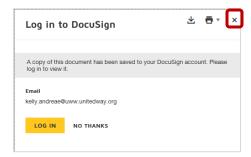

A message appears stating that you have completed your document. Your Interim Report and Second Payment Request will now be sent to the Local Board Contact to electronically sign.

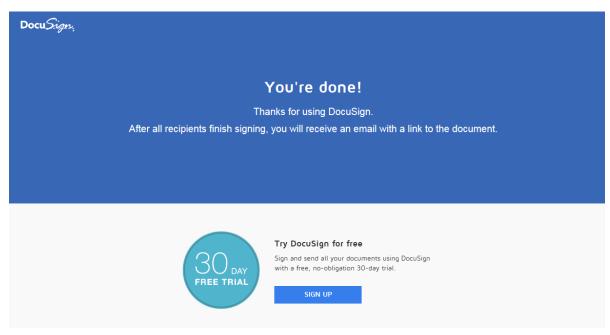

First, you will be notified after the Local Board Contact views the Interim Report and Second Payment Request. After the Local Board Contact approves and signs the Interim Report and Second Payment Request, you can now download a PDF copy or print a copy of the document on the EFSP website.

8. Click on pdf icon to view/download the signed LRO Interim Report.

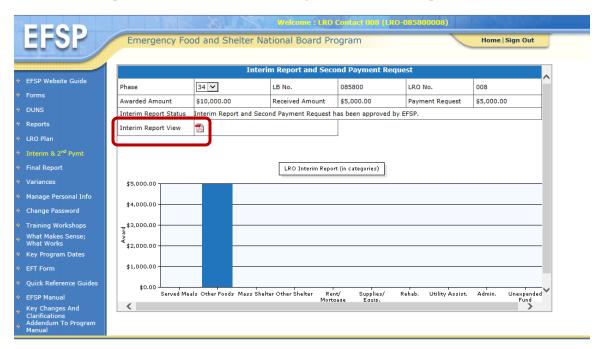

**Note:** You will not be able to view/download the Interim Report until the signing process is complete by both the LRO and Local Board.

LRO Interim Report gets generated.

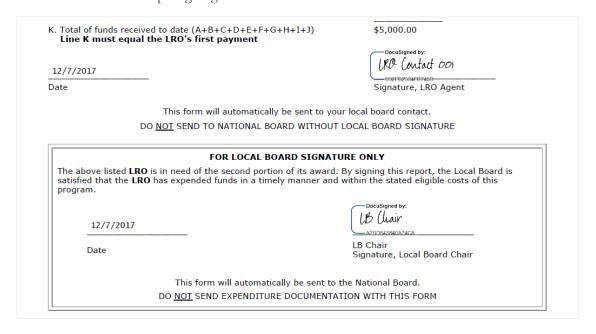

The Local Board and LRO will also receive an email with the signed document attached, and the signed document appears in EFSP DocuSign account.

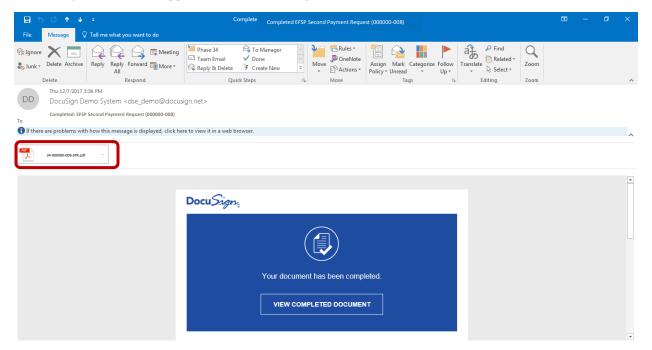

# IF LRO INTERIM REPORT AND SECOND PAYMENT REQUEST IS DISAPPROVED BY THE LOCAL BOARD

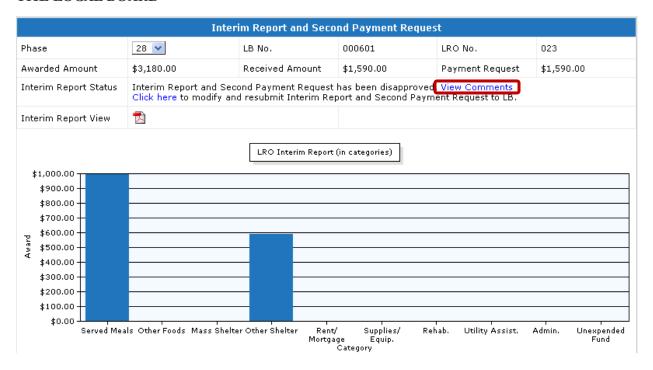

- 1. Click on the View Comments link to see disapproval comments given by LB.
- 2. Click the **Close** button.

- 3. Click on the Click here link to modify and resubmit Interim Report and Second Payment Request to LB.
- LRO Interim Report and Second Payment Request for Phase # screen appears.
- 4. Modify the Interim Report.
- 5. Click the **Submit to LB and Esign** button.
  - A pop-up message appears that says," Are you sure to submit Interim Report to LB".
  - Click the **OK** button.
  - A pop-up message appears that says, "LRO Interim Report and Second Payment Request has been submitted to LB successfully."
  - Click the **OK** button.
  - A pop-up message appears that says, "Sending an email link to the LRO for e-signing the Interim Report and Second Payment Request."
  - Click the **OK** button.
  - A pop-up message appears that says, "Email for e-signing the LRO Interim Report and Second Payment Request has been successfully sent to the LRO."
  - Click the **OK** button.
  - Interim Report and Second Payment Request screen appears with the LRO Interim Report (in categories) chart.
- 6. Then complete the e-signature process.

# IF LRO INTERIM REPORT AND SECOND PAYMENT REQUEST IS DISAPPROVED BY EFSP

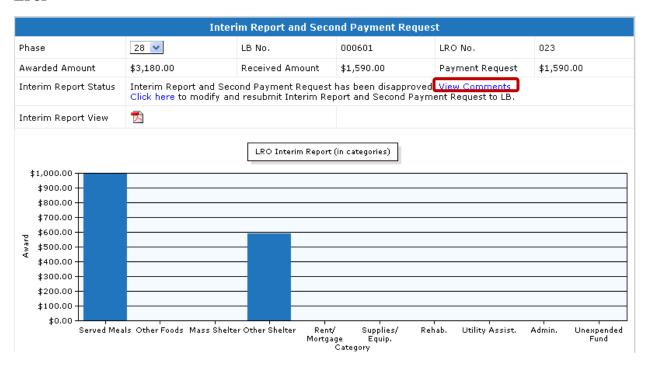

- 1. Click on the View Comments link to see disapproval comments given by LB.
- 2. Click the **Close** button.
- 3. Click on the Click here link to modify and resubmit Interim Report and Second Payment Request to LB.
  - LRO Interim Report and Second Payment Request for Phase # screen appears.
- 4. Modify the Interim Report.

- 5. Click the **Submit to LB and Esign** button.
  - A pop-up message appears that says," Are you sure to submit Interim Report to LB".
  - Click the **OK** button.
  - A pop-up message appears that says, "LRO Interim Report and Second Payment Request has been submitted to LB successfully."
  - Click the **OK** button.
  - A pop-up message appears that says, "Sending an email link to the LRO for e-signing the Interim Report and Second Payment Request."
  - Click the **OK** button.
  - A pop-up message appears that says, "Email for e-signing the LRO Interim Report and Second Payment Request has been successfully sent to the LRO."
  - Click the **OK** button.
  - Interim Report and Second Payment Request screen appears with the LRO Interim Report (in categories) chart.
- 6. Then complete the e-signature process.

## **Final Reports**

In **Final Report** main-menu, the Contact Person of the Local Recipient Organization can view/print, key and submit Final Report to the Local Board.

**Expended details:** Funds spent by category like served meals, other food, mass shelter, other shelter, supplies/equipment, rehabilitation, rent/mortgage, utilities assist and admin amount. With these expenses, number of meals/nights/bills paid and number of individuals are submitted.

Interest: Interest paid by bank or any other financial institution on the awarded amount.

Unexpended amount: Un-spent amount.

#### A. View/Print Final Report

1. Click on Final Report on the left-hand main-menu.

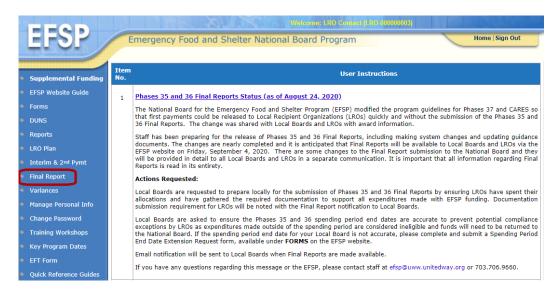

The Final Report Screen appears.

2. Select the **Phase** from the drop-down menu. **Click the pdf icon** to view and print the Final Report.

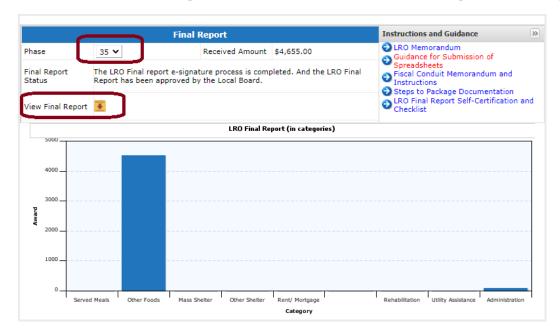

**Note:** Final Report can be viewed/printed for any Phase once it has been submitted to the Local Board and has been esigned by both the LRO and Local Board contact. The default Phase will always be the Current Phase.

#### B. Key Final Report

Condition: Please do not submit the Final Report until all expected payments have been received for each Phase.

1. Click on **Final Report** on the left-hand main-menu.

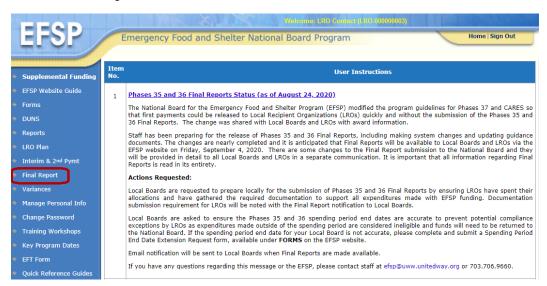

The **Final Report** screen appears.

2. Select the Phase from the **Phase** drop-down box.

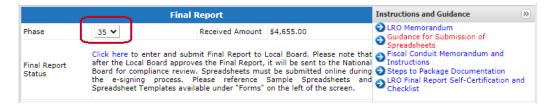

3. Click on the Click here link.

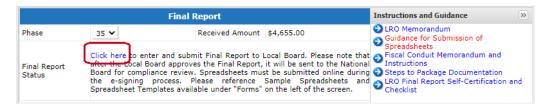

#### LRO Final Report screen appears.

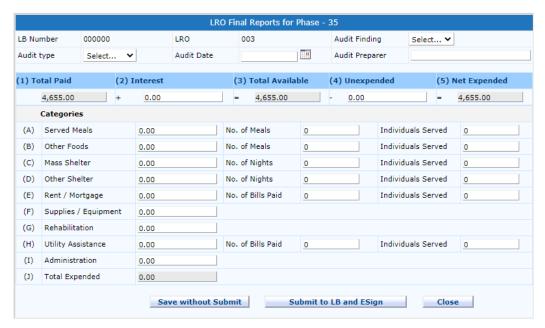

4. Enter the LRO's audit information.

**Note:** Please leave the audit fields blank if an audit was not conducted for your LRO. An audit is **required** for all LROs received **\$50,000 or more** in EFSP funds.

- a. Select if there were **Audit Findings** in the LRO's most recent audit.
- b. Select the **Audit Type**.
- c. Enter the Audit Date (the end of the audited period).
- d. Enter the name of the **Audit Preparer**.

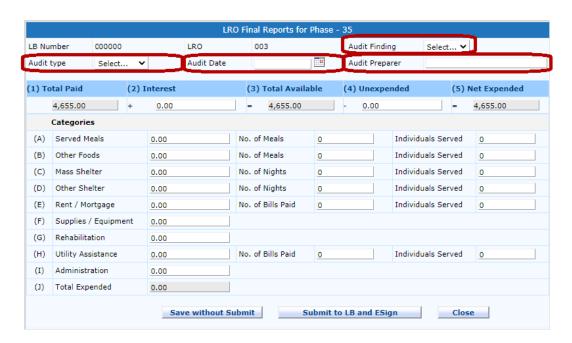

5. Enter the interest amount in the **Interest** field, if there is any interest earned.

Note: Total Available field gets added with the amount of interest earned.

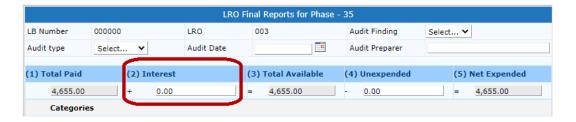

6. Enter the Unexpended amount in the Unexpended field, if there are any unexpended funds.

**Note:** The Net Expended field gets subtracted with the amount that is unexpended.

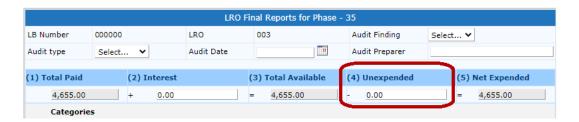

7. Enter the **amount spent** in each spending category (lines A. through I.)

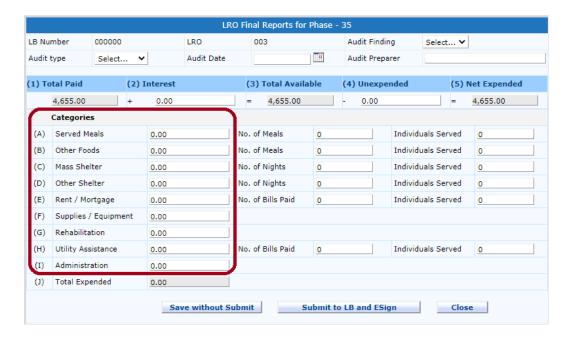

8. Enter the outcomes numbers in the **No. of Meals**, **No. of Nights** and **No. of Bills Paid** field, if expenditures were made in that category.

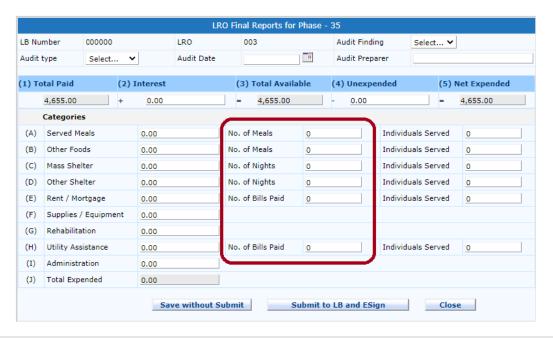

Note: If the category amount is greater than \$0, the outcome number should be greater than 0. The outcome numbers should be reasonable, and it should reflect the numbers associated with EFSP funding only. For the Mass Shelter category, No. of Nights should equal the amount spent divided by the per diem rate.

9. Enter the number in the Individuals Served fields, if expenditures were made in those categories.

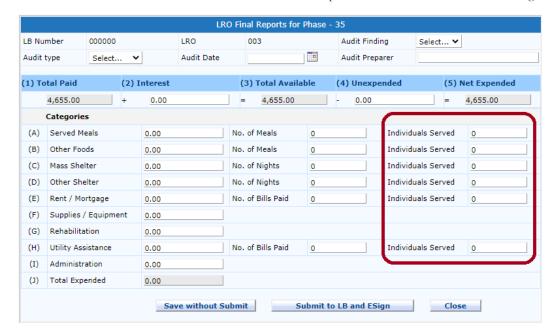

10. Once the data has been entered, the **Total Expended** (line J) should equal the **Net Expended** (5.)

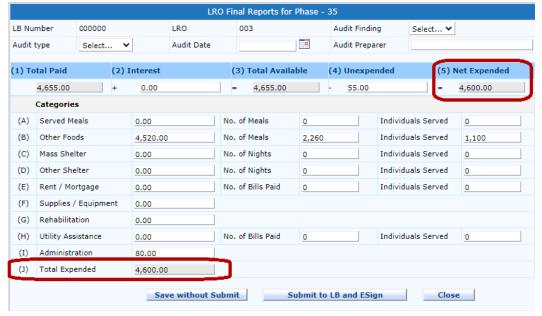

#### Note: Potential Error Messages

- If Total Expended is more than Net Expended a pop-up message appears that reads, "Total Expended should not be greater than Net Expended (\$\\$#,\\$###.## )". Click the **OK** button and enter amount again.
- If Total Expended is less than Net Expended a pop-up message appears that reads, "LRO Final Report is not balanced. Do you want save this Final Report?" Click the **OK** button. A pop-up message appears that reads, "LRO Final Report saved successfully".

- If a category has a \$ amount listed, but no program outcome listed, a pop-up message appears that reads, "Please enter No. of [Meals/Nights/Bills] in the [category name] category." Click the **OK** button and enter the appropriate program outcome number.
- 11. If data entry is complete, click Submit to LB and ESign.

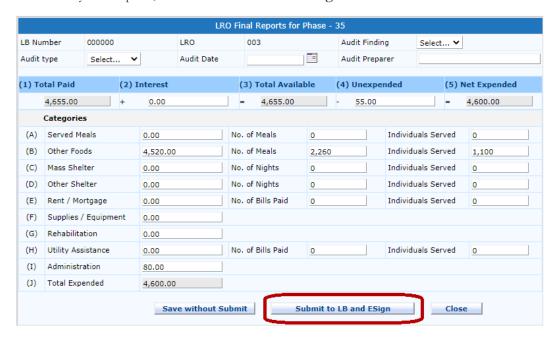

- If unexpended funds of \$5 or more are reported, a pop-up message appears that reads, "Unexpended funds of \$5 or more must be submitted to the Local Board to forward to the National Board. Please make the check payable to United Way Worldwide/EFSP."
- Click the **OK** button. A pop-up message appears that reads, "Are you sure you want to submit the LRO Final Report to LB".
- Click the **OK** button. A pop-up message appears that reads, "Email for e-signing the LRO Final Report has been successfully sent to the LRO."
- Click the **OK** button.

The **Final Report** screen appears with the LRO Final Report (in categories) chart. Final Report Status has changed to "The LRO final report is in the e-signing process. Please check your email to complete the e-signature process."

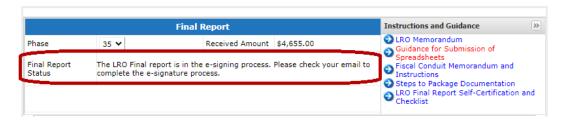

#### C. Electronic Signature

After the LRO Final Report is web submitted, an email is sent to the LRO's contact email address in the EFSP database for e-signing.

1. Review the DocuSign email.

Open the email and review the message from the sender. Click **Review Document** to begin the signing process.

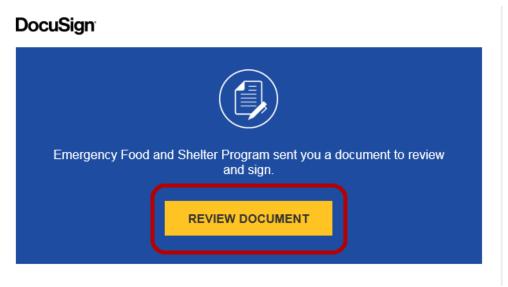

2. Agree to sign electronically.

Review the consumer disclosure and select the checkbox I agree to use Electronic Records and Signatures. Click **Continue**.

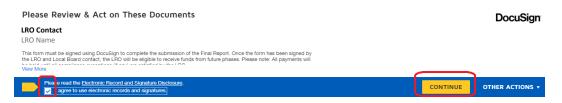

3. Start the signing process.

Click the **Start** tag on the left to begin the signing process. You are taken to the first field requiring action.

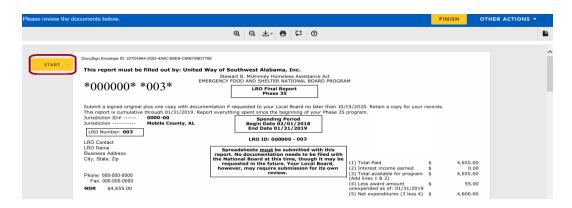

Click the Sign tag. You are asked to Adopt Your Signature.

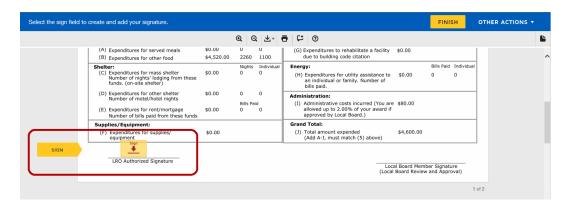

4. **Verify that your name and initials** are correct. If not, change them as needed.

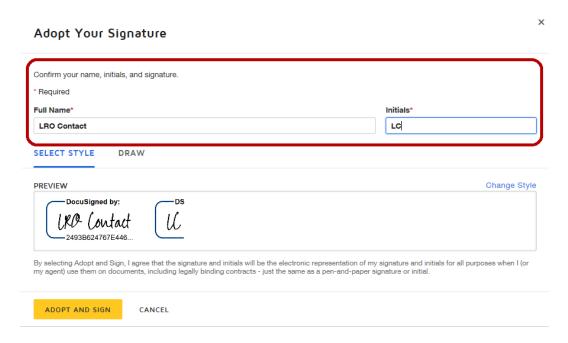

- 5. Adopt a signature. Do <u>one</u> of the following:
  - a. Accept the default signature and initial style.
  - b. Click **Change Style**, and select a signature option.
  - c. Click **Draw**. Draw your signature using a mouse, or your finger or a stylus.

#### Adopt Your Signature

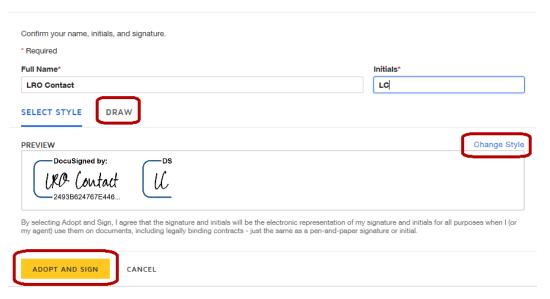

6. Save your signature.

Click Adopt and Sign to adopt and save your signature information and return to the document.

- 7. Submit spreadsheets.
  - a. Choose one of the options to upload spreadsheets.
    - Option 1: Scan the spreadsheets for all funded categories into a single PDF file. The spreadsheets must be sorted by category.
    - Option 2: Upload spreadsheet for each funded category.

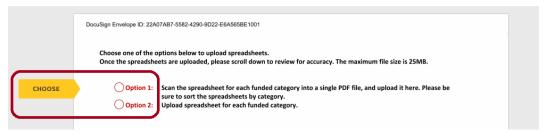

b. If Option 1 is selected, click on the paperclip to upload a single PDF file.

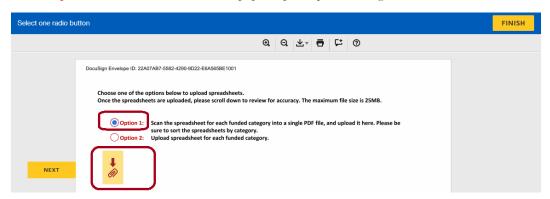

c. If Option 2 is selected, click on the paperclip for each category to upload the spreadsheets. Each paperclip only allows to upload a single file.

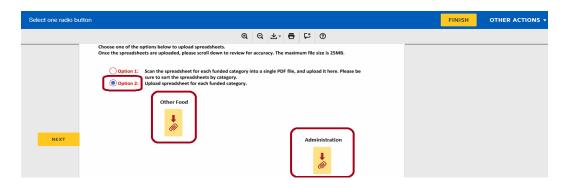

d. Click Upload A File to select the file from your computer, then click "Done".

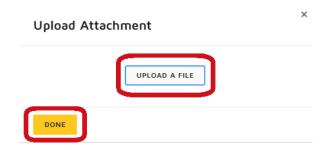

e. The uploaded file name appears. If it is not the correct file, click **X** to delete the file, then load the correct one. Click **Done** to complete uploading spreadsheets.

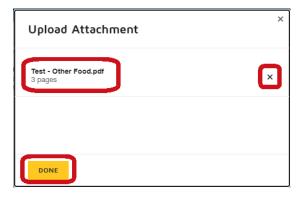

f. Spreadsheets are uploaded successfully.

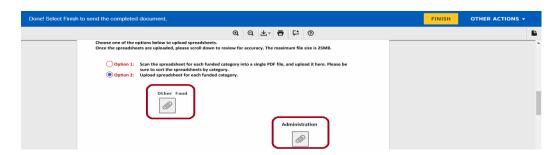

g. Scroll down to preview spreadsheets. Please ensure the spreadsheets are complete and readable. If the spreadsheets are not in the proper format, please resubmit.

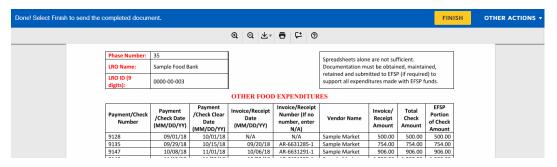

8. Submit documentation (optional).

If supporting documentation (invoices, canceled checks, utility bills, etc.) is required, your agency will be listed as a DR on the Final Report, and the submission status will be printed in the center of the Final Report. Documentation is not required to submit to EFSP when per meal, per diem and mileage logs are used. Documentation is also not required to submit to EFSP for administrative costs.

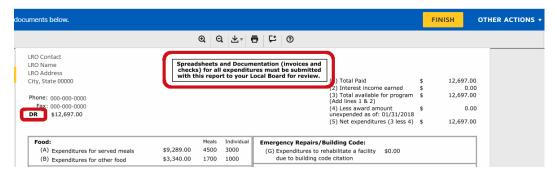

a. Click on the paperclip to upload a single PDF file. The maximum file size is 25MB. Be sure that all documents are readable in the same order as listed on the spreadsheets. If the required documentation is not uploaded, your Final Report submission is considered as incomplete until the required documentation is submitted to your Local Board.

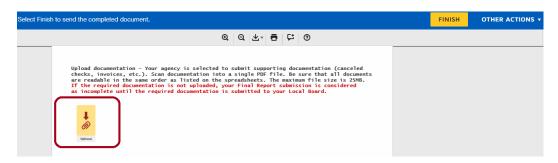

b. Click **Upload A File** to select the file from your computer, then click "**Done**".

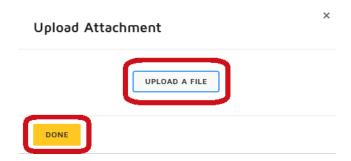

c. The uploaded file name appears. Click  $\mathbf{X}$  to delete the file and resubmit, or click  $\mathbf{Done}$  to complete uploading documentation.

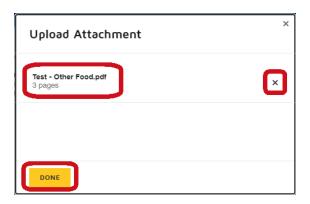

d. Documentation is uploaded successfully.

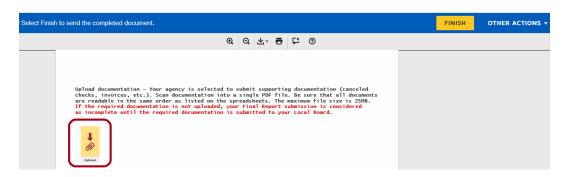

e. Scroll down to preview documentation. Please ensure the documentation is complete and readable. If the documentation is not in the proper format, please resubmit.

#### 9. Confirm signing.

When you finish clicking all required tags and reviewing all documentation, confirm signing by clicking **Finish**.

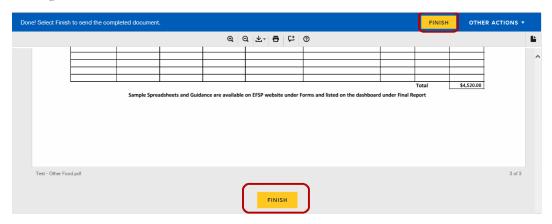

You are given the option to log into DocuSign. <u>This is NOT required for EFSP.</u> Click the **NO THANKS** button, unless you have an existing account you would like to connect to.

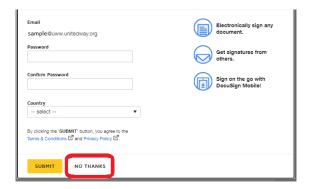

A message appears stating that you have completed your document. Your LRO Final Report will now be sent to the Local Board Contact to approve and electronically sign.

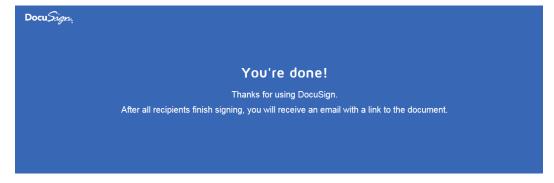

First, you will be notified after the Local Board Contact views the LRO Final Report. After the Local Board Contact approves and signs the LRO Final Report, you can now download a PDF copy or print a copy of the document on the EFSP website. The status of the Final Report changes to "The LRO Final report e-signature process is completed."

10. Click on download icon to view/download the signed LRO Final Report.

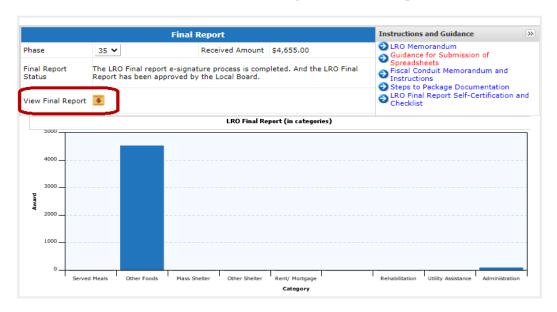

**Note:** The LRO will not be able to view/download the Final Report until the signing process is completed by both the LRO and Local Board.

The signed LRO Final Report is generated with the uploaded spreadsheets and documentation (if required).

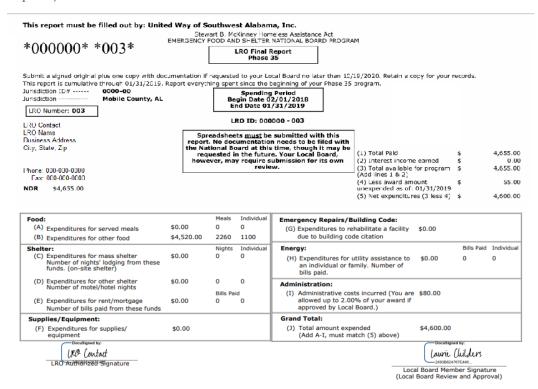

The Local Board and LRO will receive an email with the signed document attached, and the signed document appears in EFSP DocuSign account.

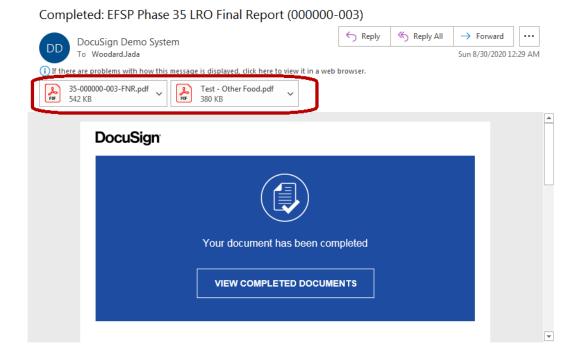

#### D. If an LRO Final Report is Disapproved by the Local Board.

1. Click on the View Comments link to see disapproval comments given by LB. Then click Close.

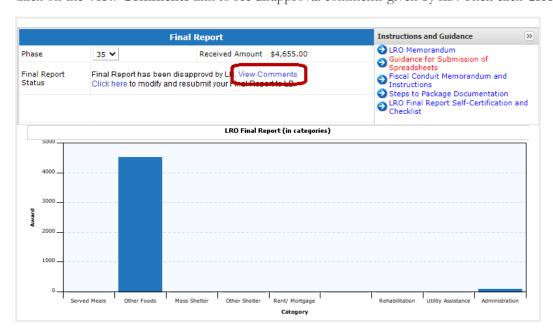

2. Click on the Click here link to modify and resubmit the Final Report to LB.

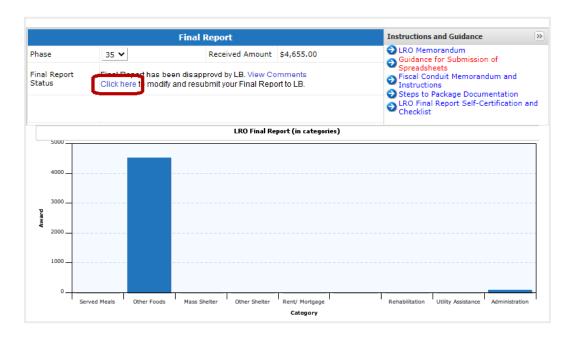

- 3. Modify the Final Report.
- 4. Click the **Submit to LB and Esign** button.
- 5. Then complete the e-signature process.

#### E. If the LRO Final Report was Keyed by Local Board.

If the Local Board completes the web submission on behalf of the LRO, the LRO will receive an email to sign off on the LRO Final Report submitted by the Local Board. Please follow the e-signature process to accept the LRO Final Report.

## F. Submitting the LRO Final Report after the Local Board Final Report has been Submitted to the National Board.

If the LRO did not submit the LRO Final Report before the Local Board submits the Local Board Final Report, the LRO will be marked as "Did Not Report". To complete the Final Report and remove the account hold created by not submitting, the LRO must contact the Local Board to get a copy of the Blank LRO Final Report. The Blank Final Reports can only be accessed after the Local Board has submitted the Local Board Final Report to the National Board online.

### **Variances**

Variances are requested by Local Boards, not LROs. LROs can view existing Variance requests.

#### A. View Existing Variance Request

Click on Variances on the main-menu.
 Variance screen appears with the existing Variance Requests of the Current Phase.

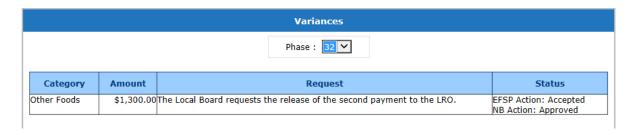

2. Select Phase from the **Select Phase to view Variance** drop-down box.

Note: Variance Request report can viewed for any Phase. The default Phase will always be the Current Phase.

All the Variance requested in the selected Phase appear in the list.

## Manage Personal Info

In the **Manage Personal Info** main-menu, the Contact for the Local Recipient Organization can view, edit and save LRO information.

#### A. Manager Personal Information

Click on Manage Personal Information on the main-menu.
 Edit Personal Information screen appears with the LRO's personal information.

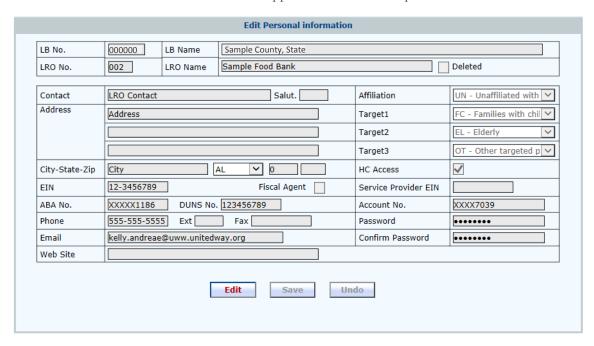

- 2. Click the **Edit** button.
- 3. Enter the LRO personal information.
- 4. Click the **Save** button.

  A pop-up message appears that says, "LRO Information updated successfully".
- 5. Click the **OK** button.

Edit Personal Information screen appears.

Note: LRO Name, FEIN, Bank Information and DUNS Number cannot be edited from the website. To update your Bank Information please fill out the EFT form available on the main menu and follow the instructions on the form. To update your DUNS information please fill out the DUNS Information form available on the main menu and follow the instruction on the form. To update your LRO Name or FEIN number please submit the appropriate IRS paperwork and/or incorporation documentation with a letter stating your request to documentstoefsp@unw.unitedway.org.

## **Training Workshops**

In Training Workshops main-menu, the LRO contact can view recorded Training Webinars.

Click on Training Workshops on the main-menu.

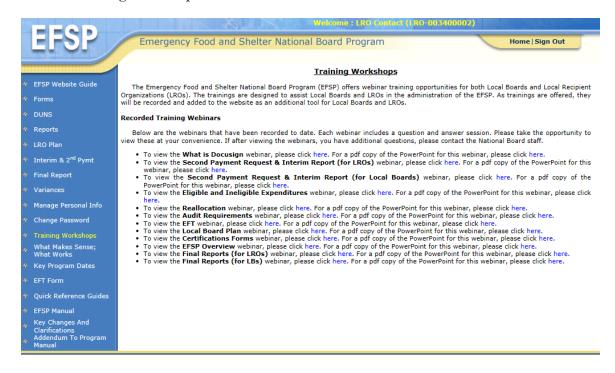

### What Makes Sense; What Works

In **What Makes Sense; What Works** main-menu, LRO contacts can view EFSP Technical Assistance Manual entitled 'What Makes Sense: What Works'.

Click on What Makes Sense; What Works on the main-menu.

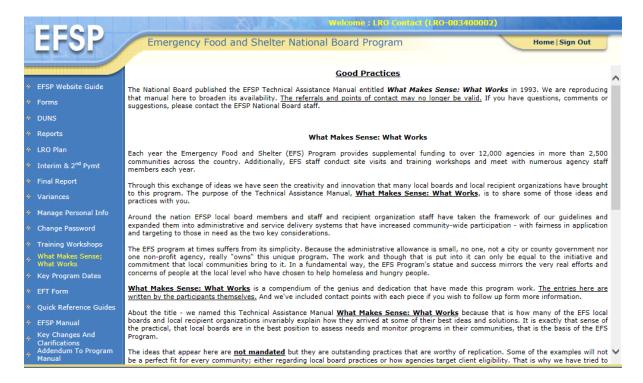

## **Key Program Dates**

In **Key Program Dates** main-menu, the LRO Contact can print the important due dates (deadlines) of Current Phase.

Click on Key Program Dates on the main-menu.

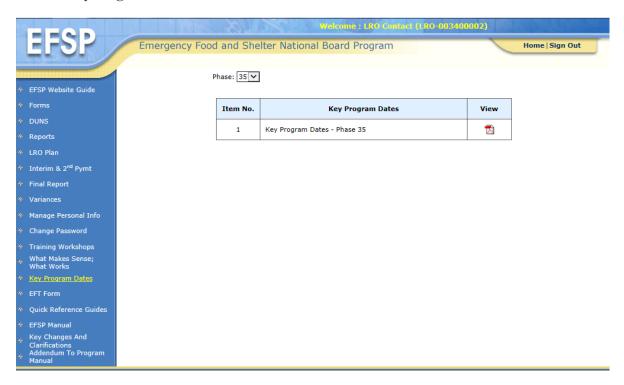